## 10.10 Default Data Assignment

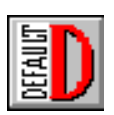

1. Click this button to open the "Default Data Assignment" window (Screen 10.10.1). This window enables you to select an NPSM default data file and assign default data to land units, reaches, and pollutants in the current project. First, select a default file by depressing the button denoted by the ellipsis points (**...**). The subsequent window prompts you to select a file. Generally, NPSM default files are saved in the BASINS\MODELS\NPSM directory. They are denoted by a .DEF file extension. The starter default data file packaged with BASINS is named STARTER.DEF. Section 10.5 discusses how to create and modify your own default data files. Open the default file.

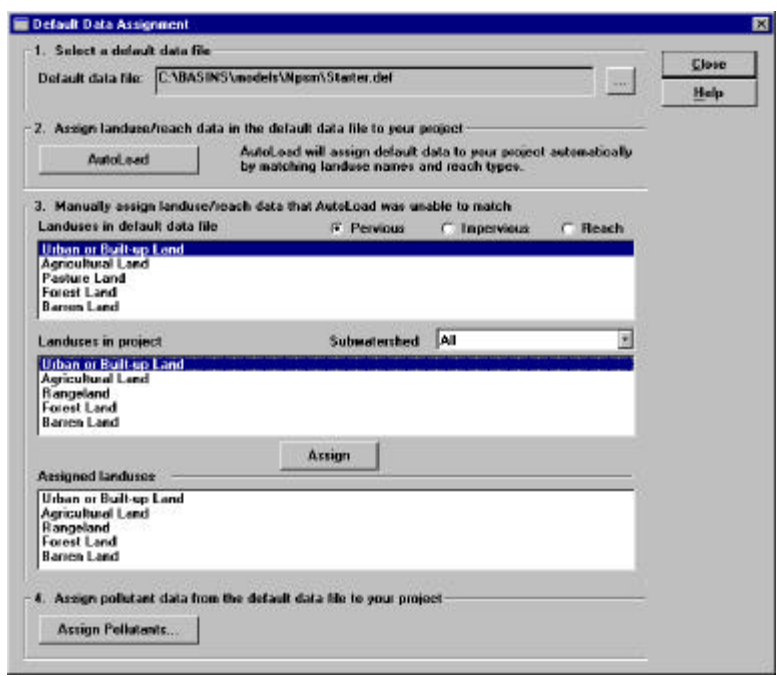

**Screen 10.10.1**

2. Land use, reach, and pollutant data from the default file must be assigned to each land unit, reach, and pollutant being modeled. Click the **AutoLoad** button to automatically assign default data from the default file you've selected to your current project.

Clicking the **AutoLoad** button searches the default data file for each land unit name, reach name, and pollutant name being modeled.

Default data are automatically assigned for each modeled watershed land unit name that has a land use name match in the default data file. If the default data file contains no data for one or more of the land units being modeled, a warning window appears (Screen 10.10.2) notifying you to which land unit(s) no data have been assigned. For example, if three watersheds being modeled each contain a Rangeland land unit and there are no data available for Rangeland land use in the default data set, a warning will appear notifying you that three separate Rangeland land units were not assigned default data. In this situation, another land use type may be manually assigned to each of these three Rangeland land units (as discussed below in section 10.10.4.3). Click **OK** to exit the warning window.

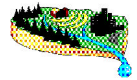

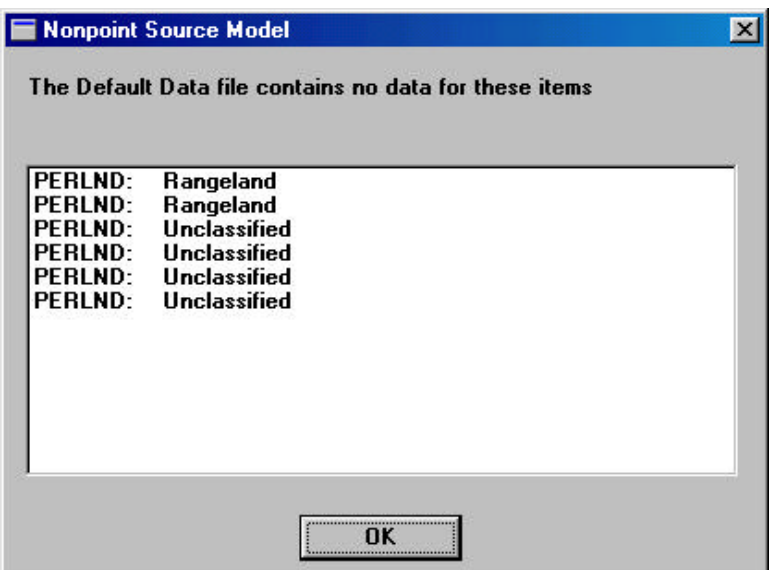

## **Screen 10.10.2**

Each reach being modeled is automatically assigned data from the first reach listed in the "Available Data" box unless an identical name match is found in the default data set (in which case the latter is used). Note that when any land units or reaches have been assigned, their names appear in the "Assigned Land Units" box.

Pollutants selected for simulation are also searched for in the default data file. Where matches are found, default data are automatically assigned. Where no pollutant name matches are found, a warning is given (Screen 10.10.3). Click **OK** to exit this window. In these situations, the pollutant data must manually be assigned data from the default data set. This is also discussed below.

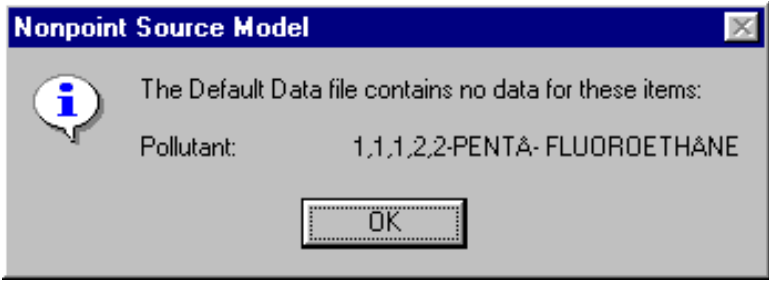

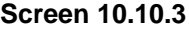

3. Once **AutoLoad** has assigned data for land unit, reach, and pollutant matches found in the default file, data can manually be assigned for the remaining land units, reaches, and pollutants.

Select a radio button for Pervious [Land], Impervious [land], or Reach(es) to display land units or reach groups corresponding to that category. The "Landuses in default file" box contains land use categories for which default data are contained in the selected NPSM default data file. The "Landuses in Project" box contains land units that make up the watershed(s) being modeled. For reaches, the "Reaches in default data file" box contains the reaches/reach type for which default data are available. The "Reaches in Project" box contains the reach(es) being modeled in watershed(s) of interest.

To assign default data for any pervious land units without assigned data, first click the radio button next to "Pervious". Highlight a land unit name in the "Landuses in default data file" box and highlight the name of an unassigned land use name in the "Landuses in project" box. The land use name you select in the "Landuses in default datafile" should be most representative of the land use selected in the "Landuses in project" box. In the "Subwatershed" box, use the drop-down menu to select the watershed(s) you want to use this assignment. Click the **Assign** button. Notice that the land unit name you selected from the "Landuses in project" box appears in the "Assigned Landuses" box. Perform this step for each unassigned pervious land unit.

Next, click the radio button next to "Impervious Land". Follow the same procedure used to assign data for pervious land units. Perform this procedure for each unassigned impervious land unit.

Click the radio button next to "Reach". Highlight a reach name in the "Reaches in default data file" box, highlight any unassigned reaches in the "Reaches in project" box, and click the assign button. Notice that the reach name you selected from the "Reaches in project" box appears in the "Assigned reaches" box. Perform this step for each unassigned reach.

- 4. Click the "**Assign Pollutants ...**" button to manually assign data for any pollutant data not assigned automatically with the **AutoLoad** button. Doing so opens the "Default Pollutant Assignment" window (Screen 10.10.4). The "Default data file contains" box lists all pollutants defined and parameterized in the default data file by category (General Quality, Pesticide, Tracer). The "This project contains" box lists all pollutants that have been selected for modeling (in the NPSM Pollutant Selection window). The "Available conventional pollutant data" list indicates whether the selected default data set contains data for conventional pollutants. Conventional pollutants with data will appear in black letters while those without data will appear grey. Data for these parameters are needed when sediment (SEDMNT, SEDTRN), nutrient (NITR, PHOS, NUTRX), or dissolved oxygen (PWTGAS, IWTGAS, OXRX) HSPF modules are selected in the "NPSM Control Cards" (Refer to section 10.7). Default data, when available, are automatically assigned to these standard conventional pollutants. For any unassigned pollutants, highlight a pollutant name in the "This project contains" box, and highlight the corresponding/appropriate pollutant name in the "Default data file contains" box. Click on the **>>Assign>>** button, and notice that the pollutant name appears in the "Assigned Pollutants" box. Repeat this step for each unassigned pollutant. Click **Close** to exit this window.
- 5. After assigning default data to all pervious and impervious land units, reaches, and pollutants, click **Close** to save changes and exit the "Default Data Assignment" window.

*Tip*: *If you accidentally assign the wrong type of land use data to a land unit, simply repeat the assignment procedure using the correct land use data.*

*Tip*: *To observe what land use default data have been assigned to each land unit, double-click on each land unit name (one at a time) located in the "Assigned Land Unit" box.*

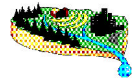

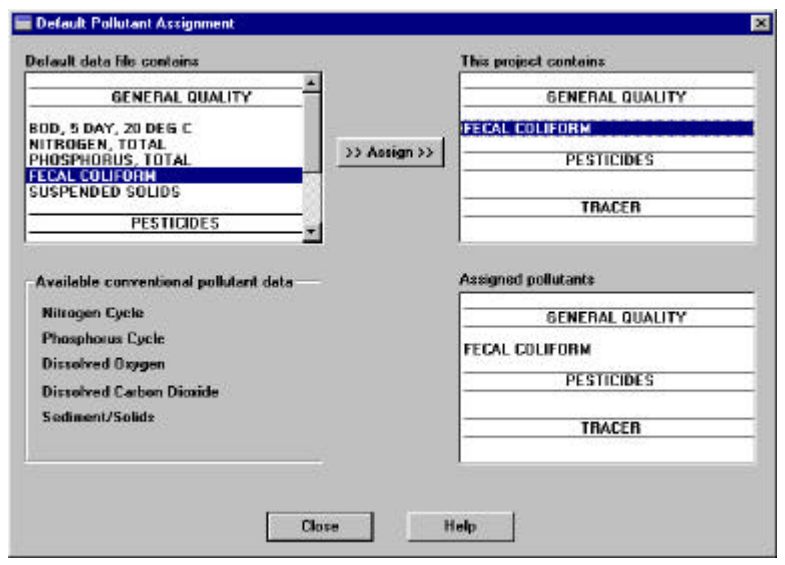

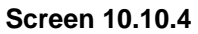

*Tip*: *If you do not want to assign data from the default file using AutoLoad button, it is possible to manually assign each pervious land, impervious land, reach, and pollutant.* 

## *TUTORIAL*

- *• Select the starter.def default file.*
- *• Use AutoLoad to load the default data from the default file into the current project.*